## wiki

# **How to Print From an iPad**<br>Printing With AirPint Printing with HP ePrint Printing with G

Printing with HP ePrint Printing with Google Cloud Print

There are a few different ways to print documents and images from your iPad. AirPrint is the most common and powerful way, as it is integrated with almost all Apple apps. If you don't have an AirPrint printer, there are still ways to print your files. Follow this guide to get started.

#### **Method 1 of 3: Printing With AirPrint**

**1 Install the printer.** In order to print to an AirPrint printer, it must be connected to the same wireless network as your iPad. Each printer has a specific way to connect it to the network, but generally you'll need to ensure that the network name and password are entered correctly.  $\mathbb{D}$ 360º Sound-UE Boom

www.ultimateears.com

The Social Speaker. Full, Balanced Sound. Deep Bass. Play It Out Loud!

**2 Open the item you wish to print.** On your iPad, open the item. You can only use AirPrint with programs that support it, such as Safari, Mail, Pages, and Photos.

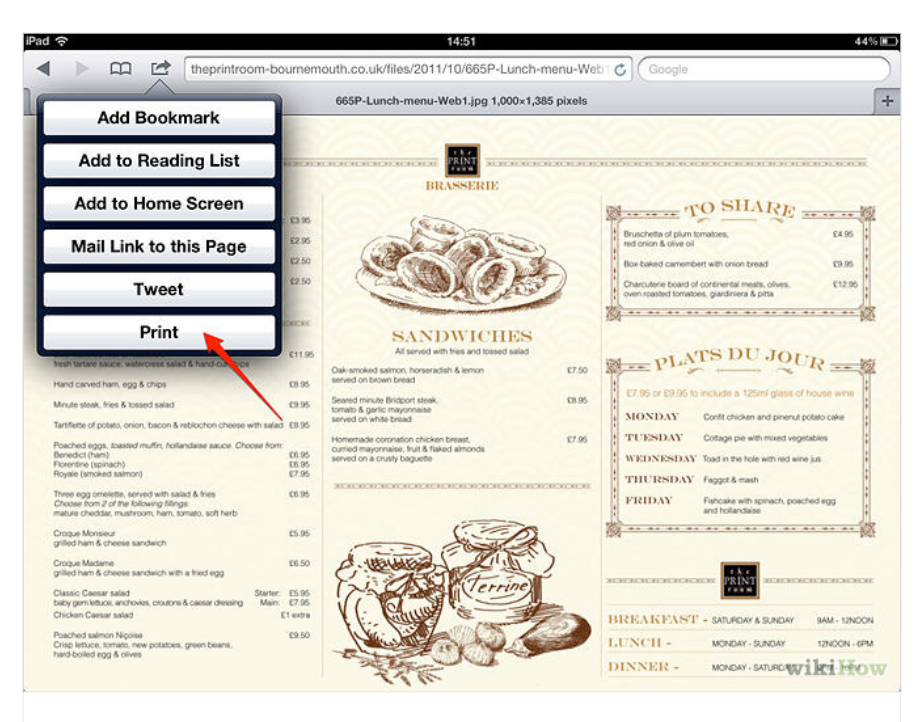

**3 Click the Action button.** This button is located on the top bar of the program screen, and looks like a rectangle with an arrow coming out. This button will open a menu of actions you can perform. Select the Print button.

• In Pages, click the wrench icon to open the settings menu. Tap Share and Print, then click Print from this menu.

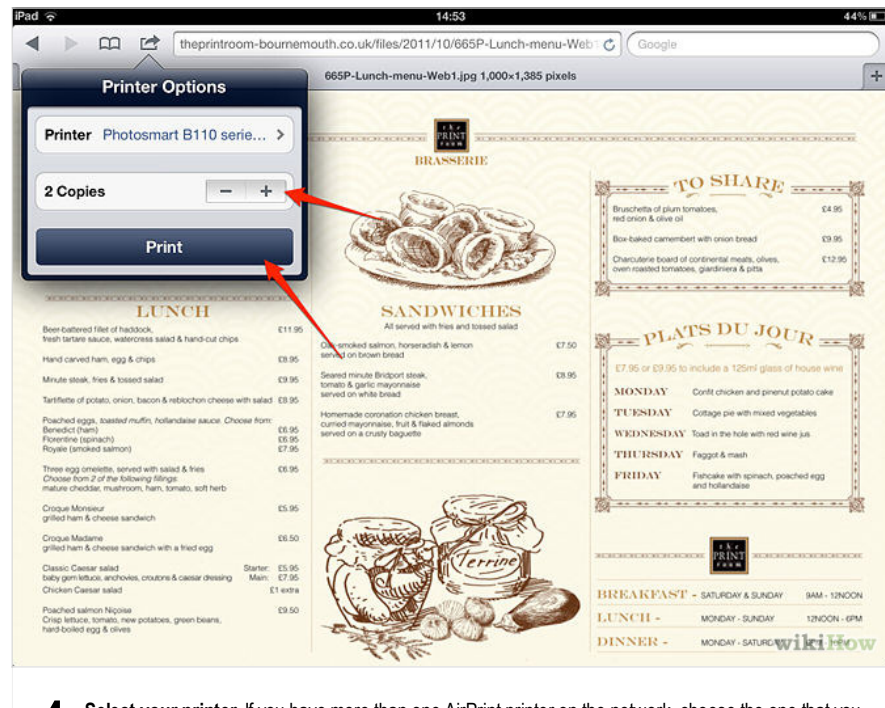

**4 Select your printer.** If you have more than one AirPrint printer on the network, choose the one that you wish to print from. Select the number of copies you want to print, then tap the Print button.

#### **Method 2 of 3: Printing with HP ePrint**

**2**

**1 Install your printer.** If you are using an HP printer that supports network printing but doesn't support AirPrint, you can use the HP ePrint app to print from your iPad.

Connect your printer to your network. You may need to install the drivers on a computer first in order to properly install the printer. Make sure that the network name and password are entered correctly.

**Install the ePrint app.** The HP ePrint app is free on the App Store. You will need to activate the program with a valid email address.

**3 Select the printer.** In the top-left corner of the window, tap the Printer Select button. Press the All tab, and select your printer from the list.

**4 Register your email and cloud services.** You can add email and cloud accounts to ePrint, which will allow you to print emails and documents from those locations. To add an email account, click the Email button on the top bar. To add a cloud account, such as Dropbox or Google Drive, tap the Cloud button on the top bar.

- You can use the built in web browser to navigate and print websites.
- To print a Pages document, open the document and click the wrench icon. Tap the Share and Print menu, then select Open in Another App. You will be asked what format you would like to convert the file to. Choose whichever format you prefer. Once the format has been chosen, tap the Choose

App button, then select HP ePrint.

**5 Print your document.** You can adjust color and number of copies with the Print Settings button on the bottom of the screen. Once you have adjusted your settings, tap Print to print the document. After a few moments, your document will begin printing.

#### **Method 3 of 3: Printing with Google Cloud Print**

**1 Install your printer.** You will need to have your printer properly connected to the wireless network, and installed on a computer on that network. That computer must also have Google Chrome installed.

**2 Open Chrome on your computer.** Click the Menu button at the top-right of the window. It looks like three horizontal bars. Select Settings. At the bottom of the Settings page, click "Show advanced settings." Scroll down and under the Google Cloud Print settings, click "Sign in to Google Cloud Print."

Select your printer from the list. Click Add printer. Your printer is now ready for cloud printing.

**Open Google Chrome on your iPad.** Google Cloud Print only works through the Chrome browser. You can download it for free from the App Store. Sign into chrome with your Google account.

**Print your page or document.** Tap the Menu button in the top-right. Select "Print…" then select Google Cloud Print. Pick your printer from the list.

 $\mathbb{D}$ 

Select your print options, then tap the Print button.

#### Hp Printers hp-printers.findwith.me

**3**

**4**

**5**

Find Places & Deals in Your Area ! Search Now Hp Printers.

## Local Printer Repair Windows 8 Driver Download

Know another method for How to **Print From an iPad**? Add it here...

Name your method

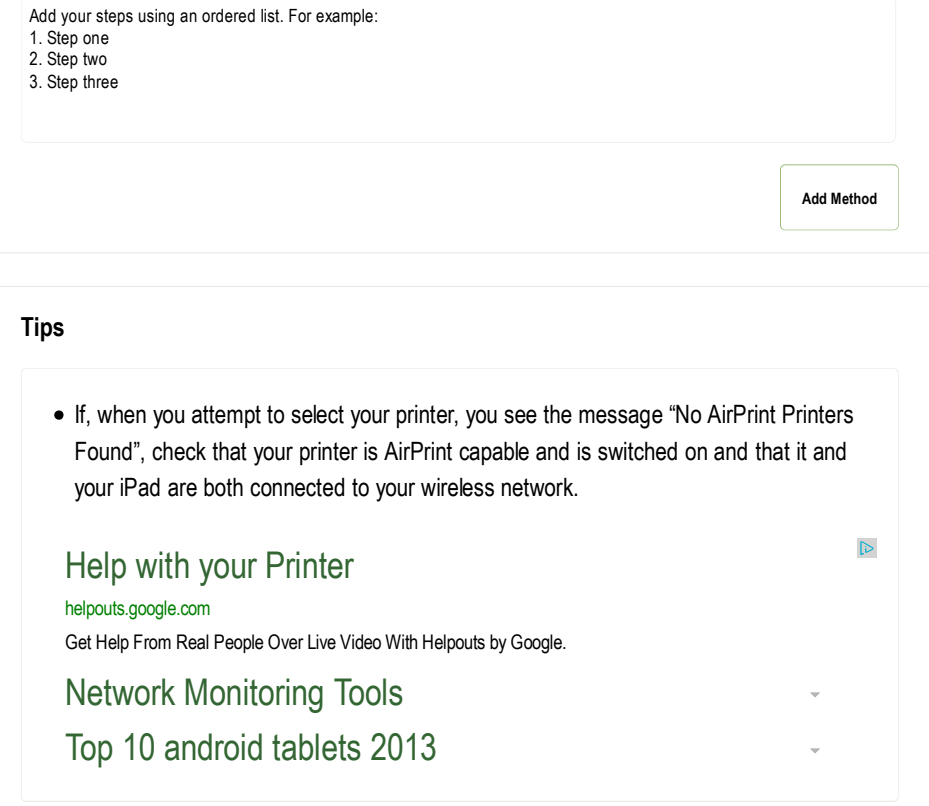

### **Warnings**

Some AirPrint printers may require the AirPrint feature to be turned on via its settings screen or desktop software. Check your printer's documentation for further information.

#### **Related wikiHows**

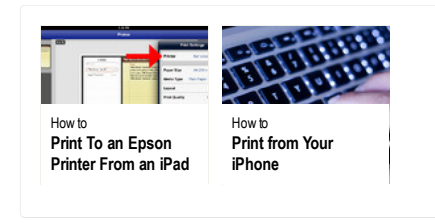

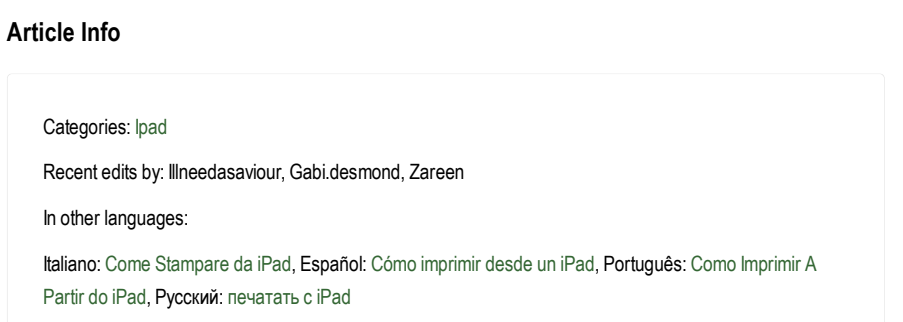

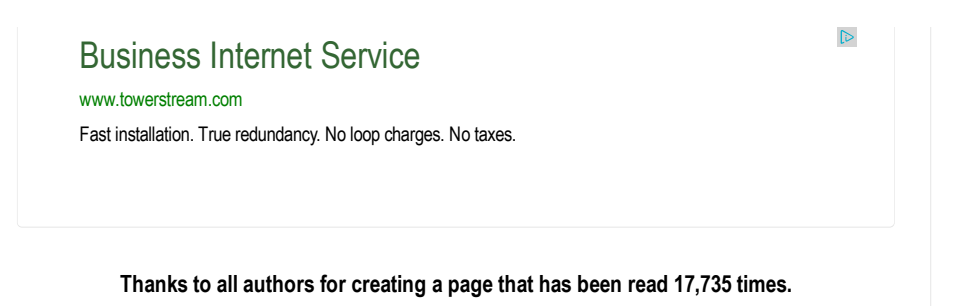